#### CHANGEMENT DES UNITES

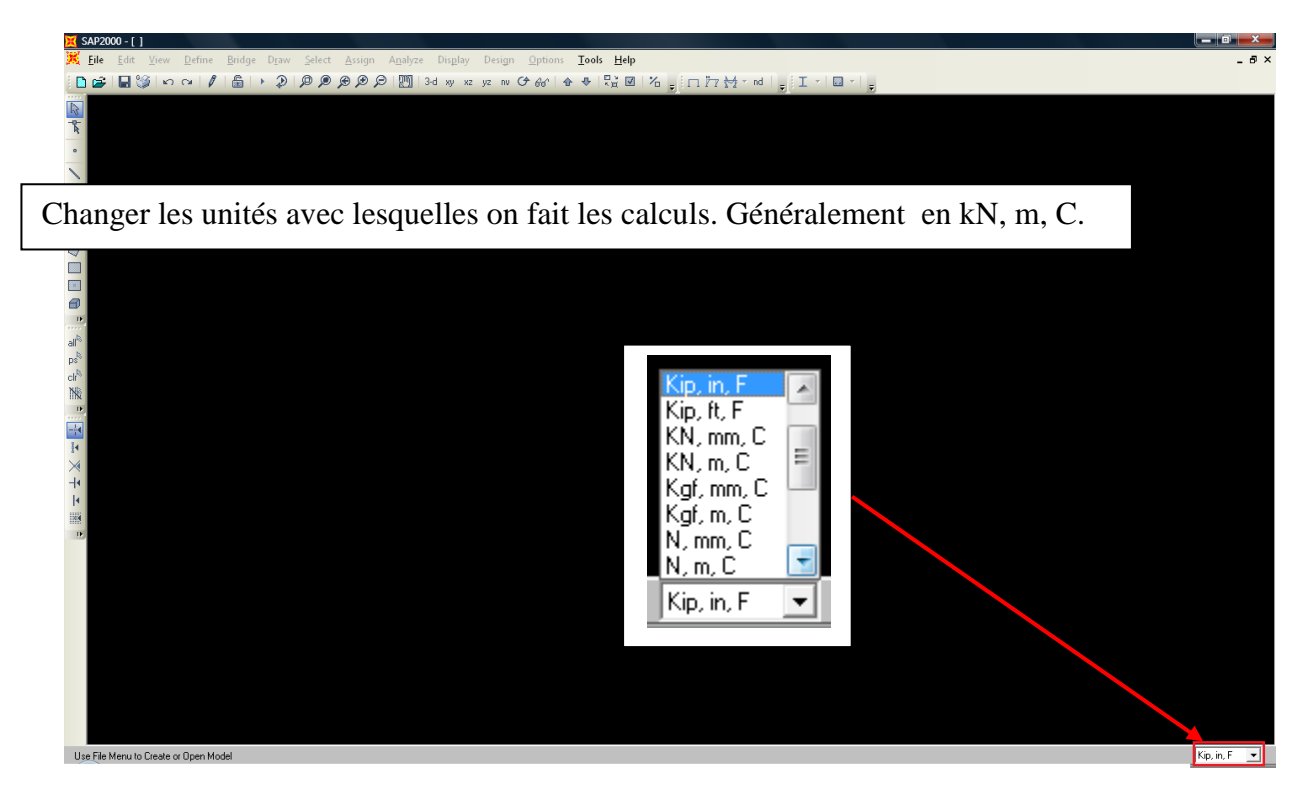

DEFINITION DE LA GEOMETRIE DE MODELE AVEC CONDITIONS AUX LIMITES (APPUIS)

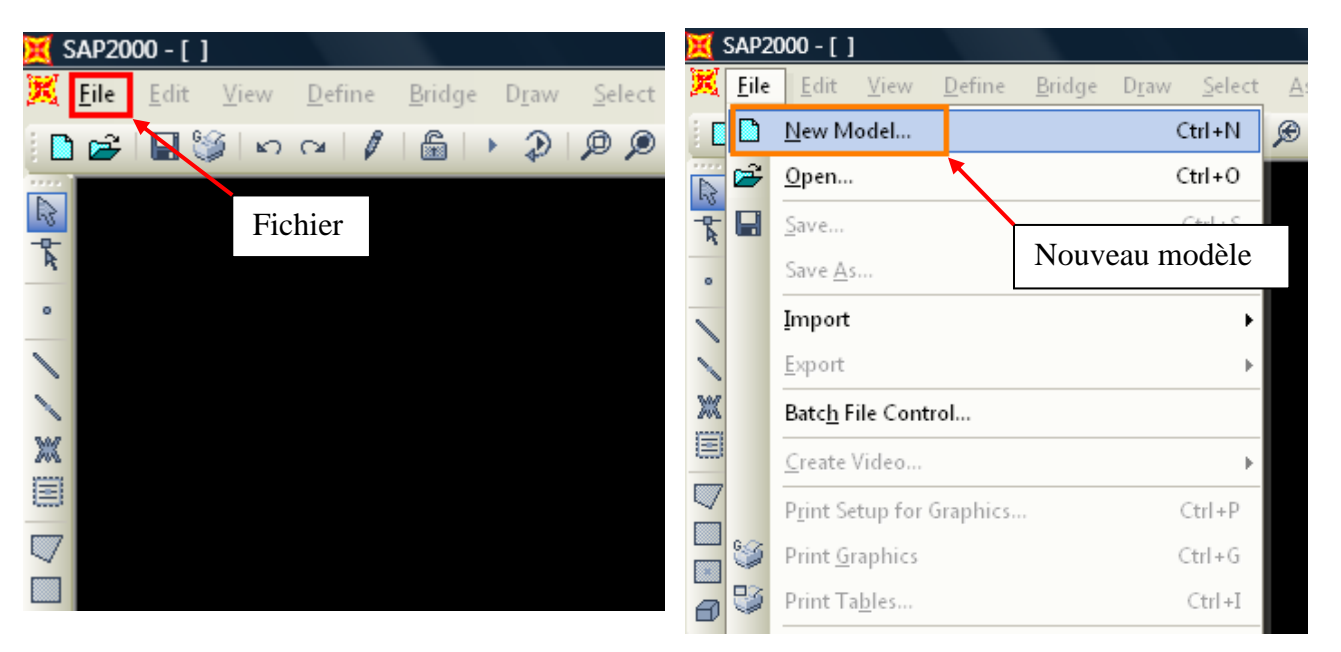

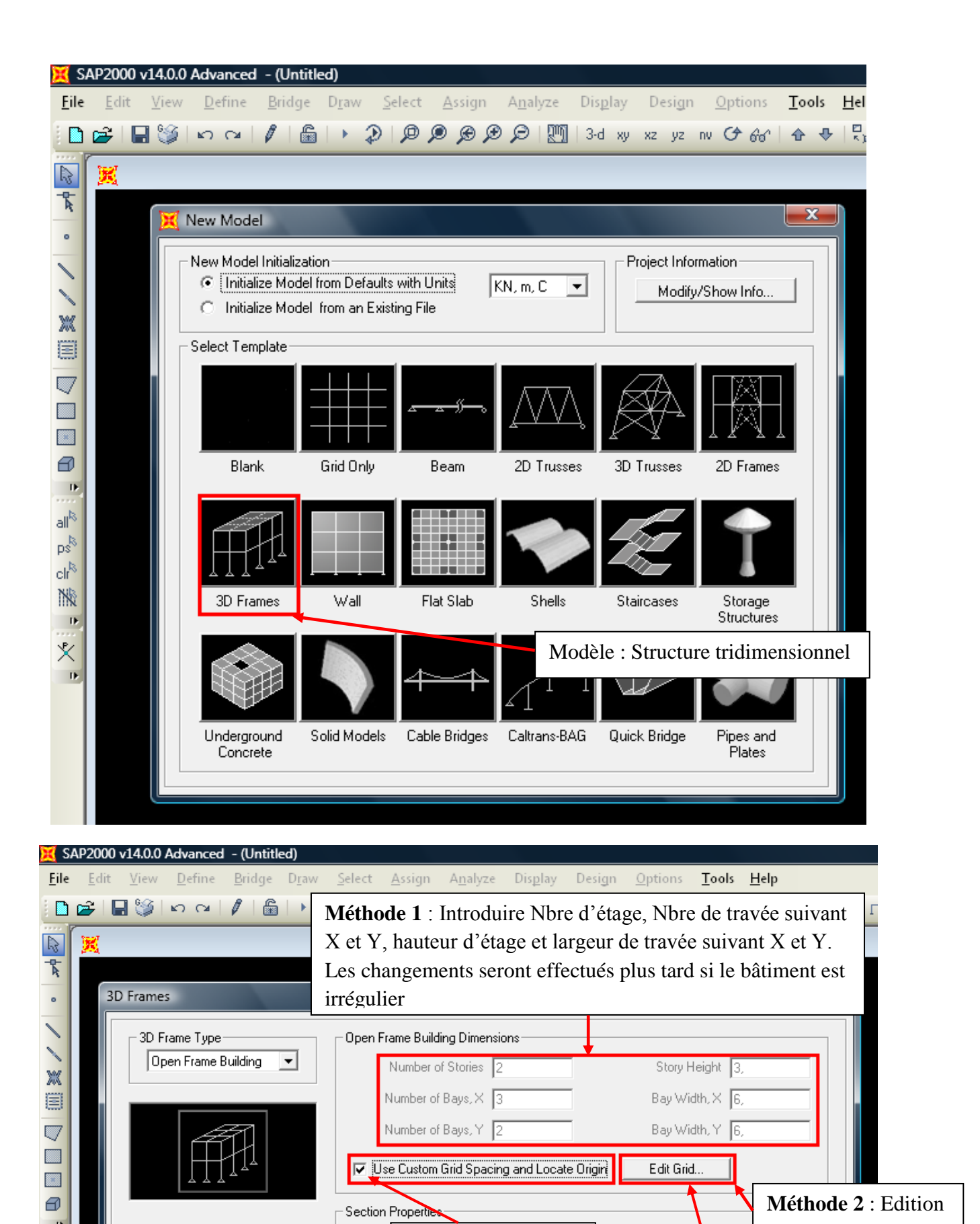

1-Cocher cette case

Columns Default

Cancel

 $0K$ 

2-Editer des lignes pour dessiner la structure

 $\left| \bullet \right|$  +

des lignes (Utilisée)

**IE** 

 $\mathsf{all}^\natural$ 

 $p_{\mathcal{S}}^{\mathcal{B}}$ cli<sup>R</sup> **NR** 

 $\overline{D}$ 义

Appuis : case cochée

 $\overline{\nabla}$  Restraints

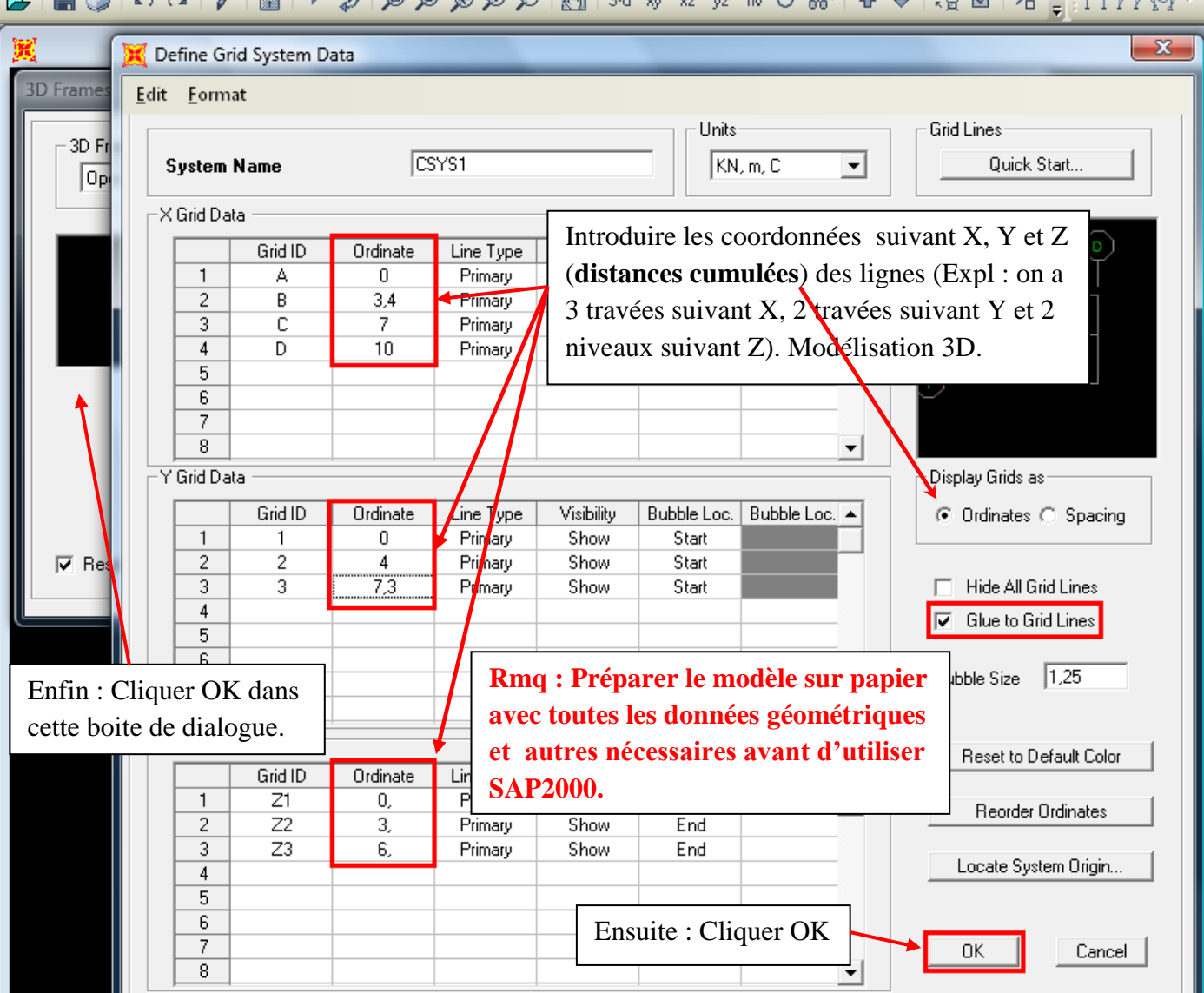

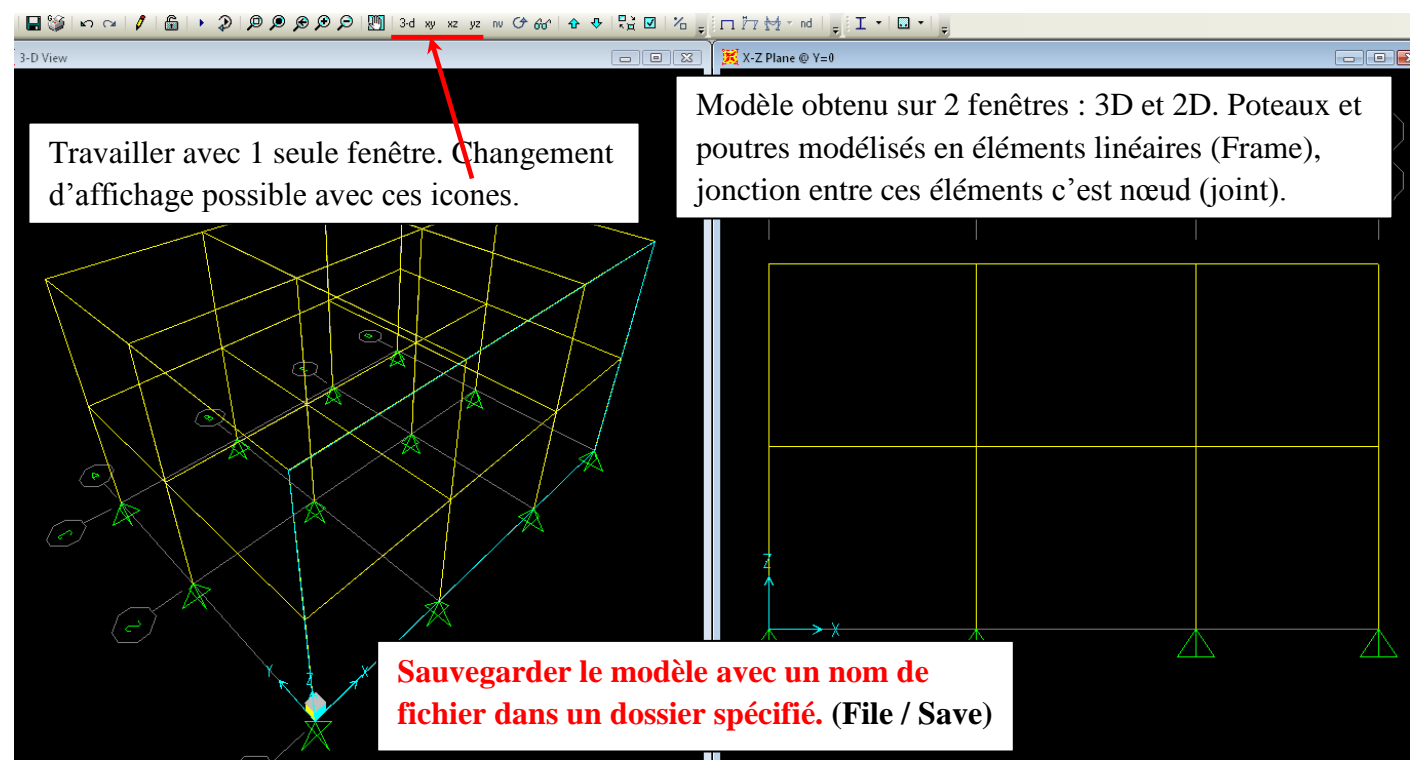

**PFC L3 GC UABB**

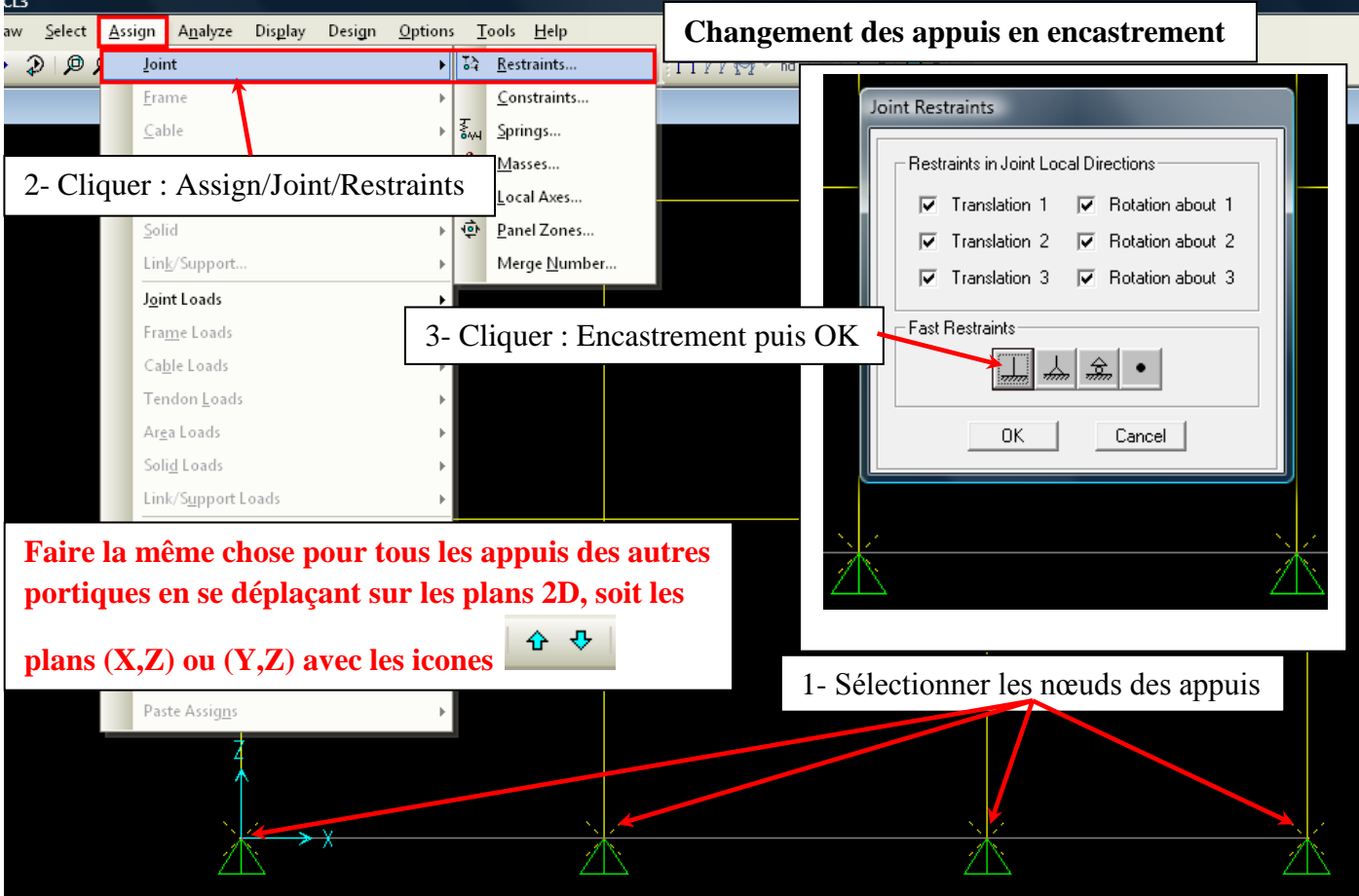

# DEFINITION DES PROPRIETES DES ELEMENTS (MATERIAU ET SECTION)

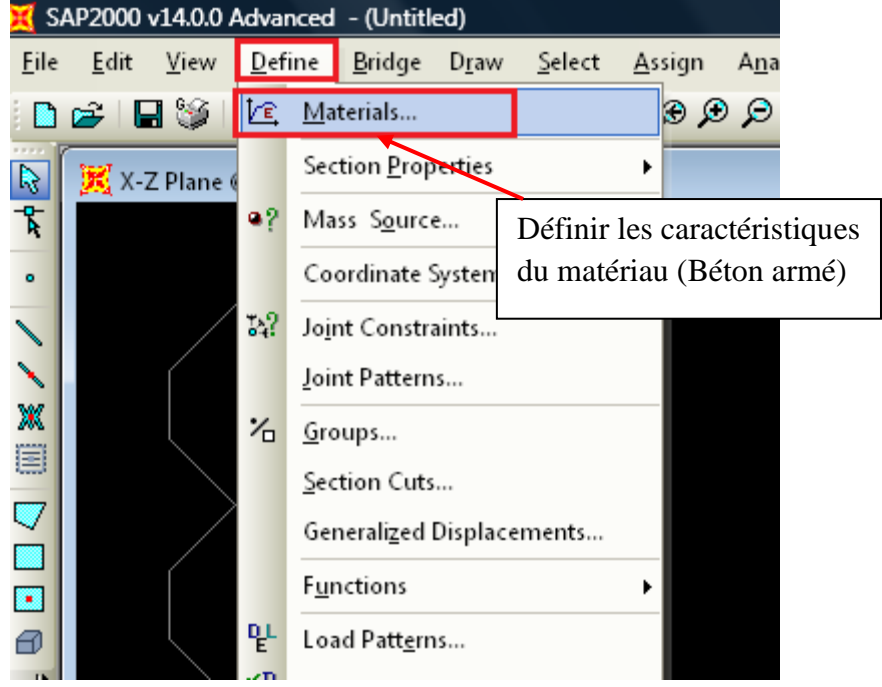

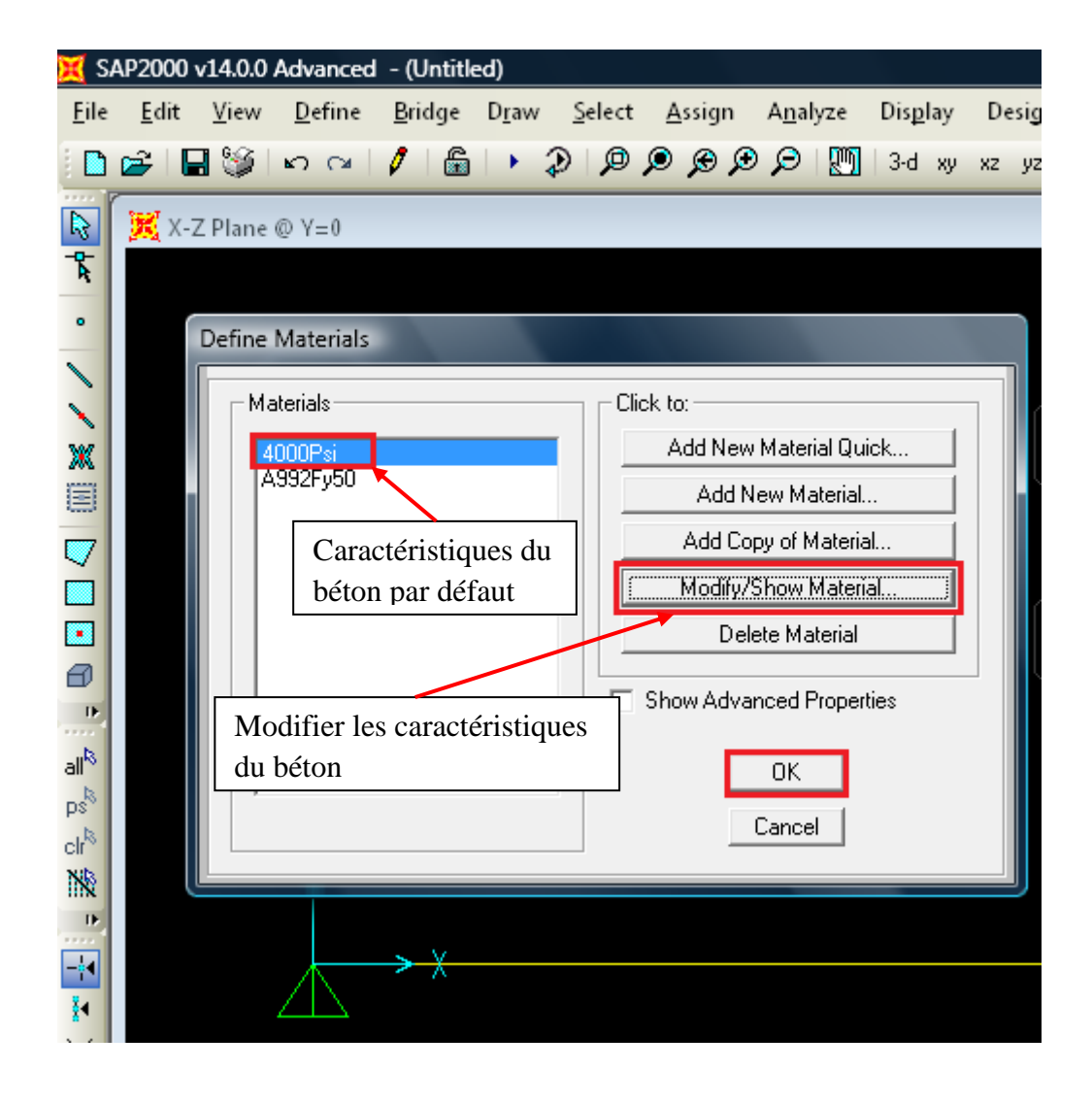

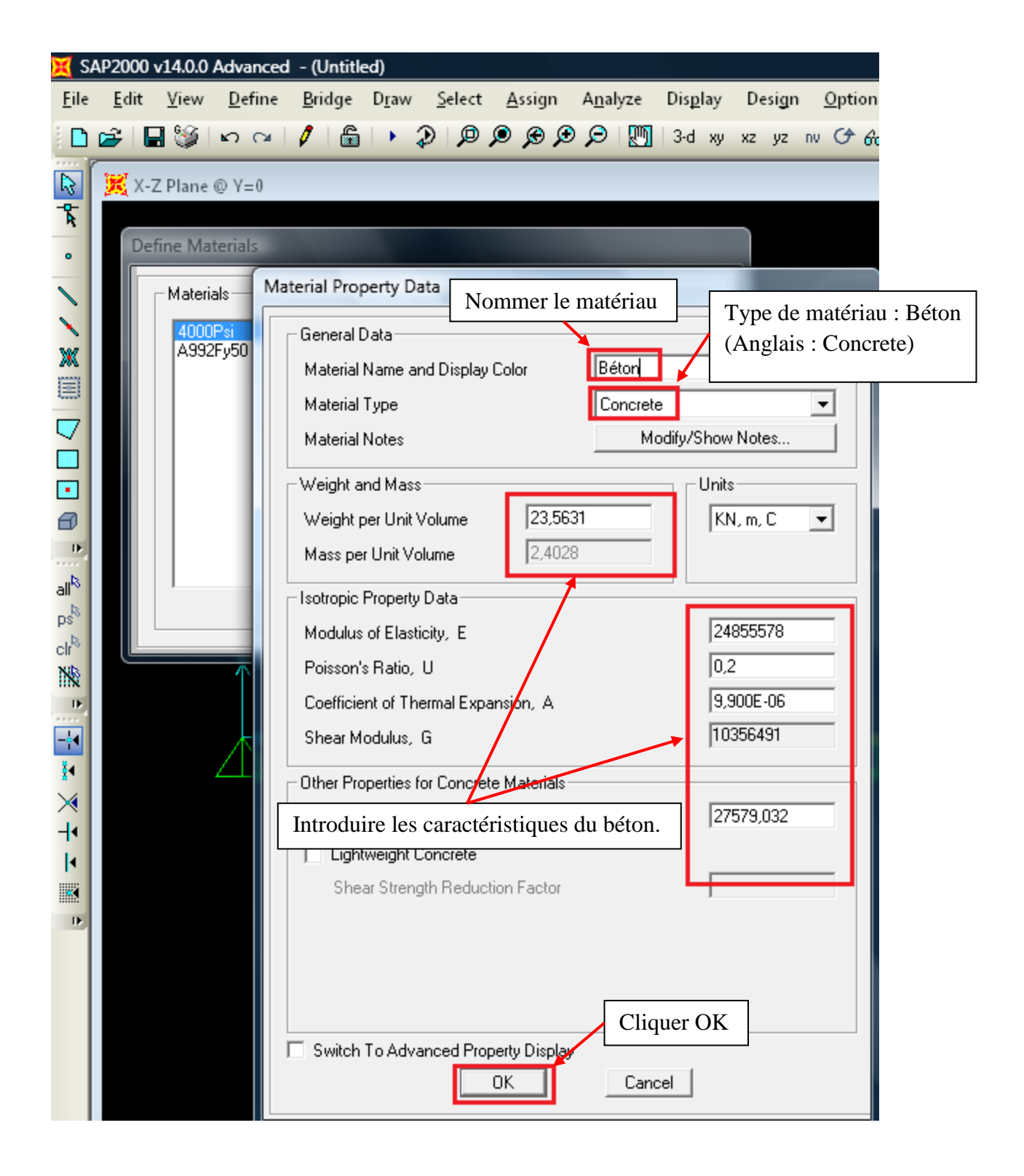

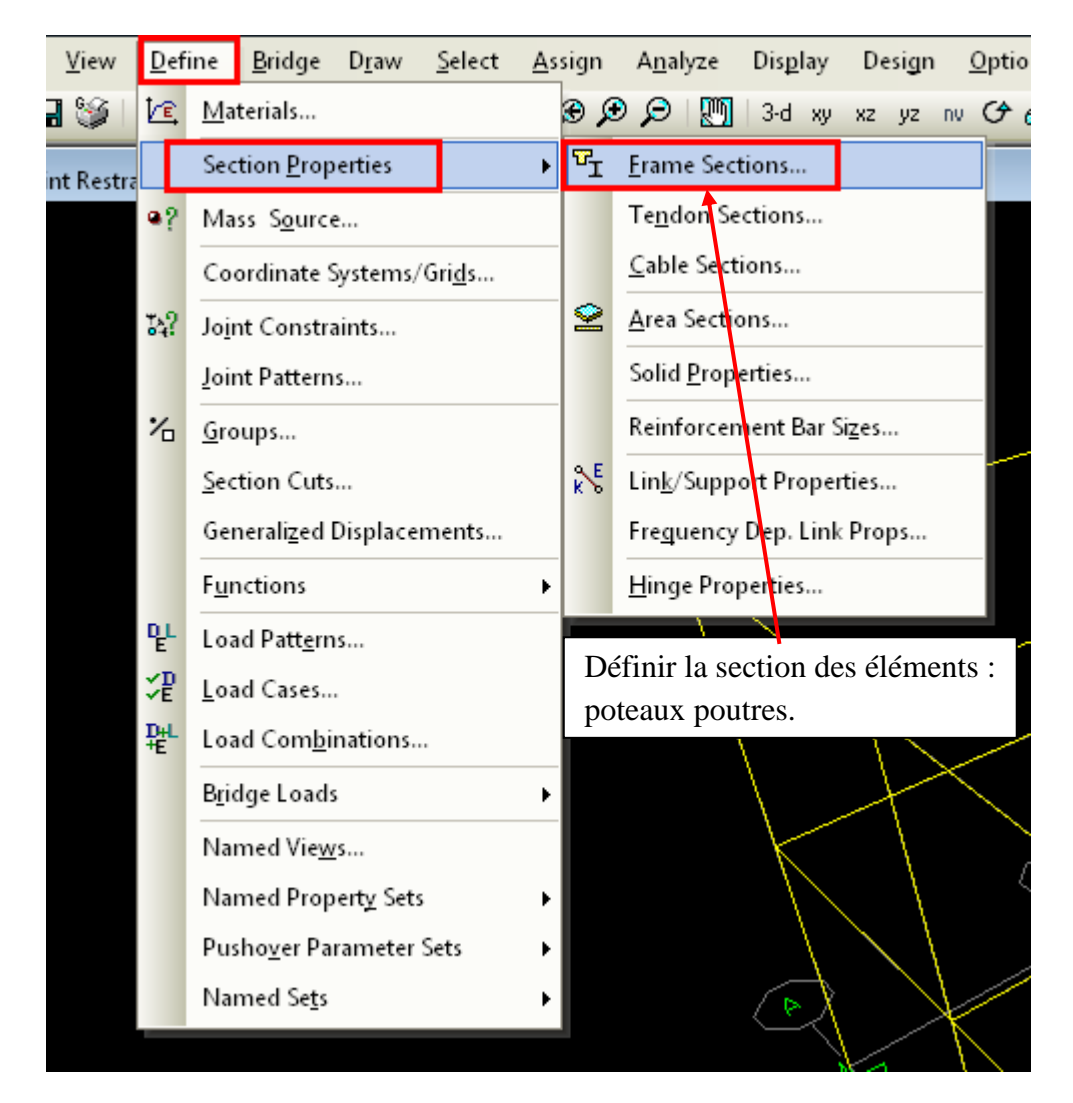

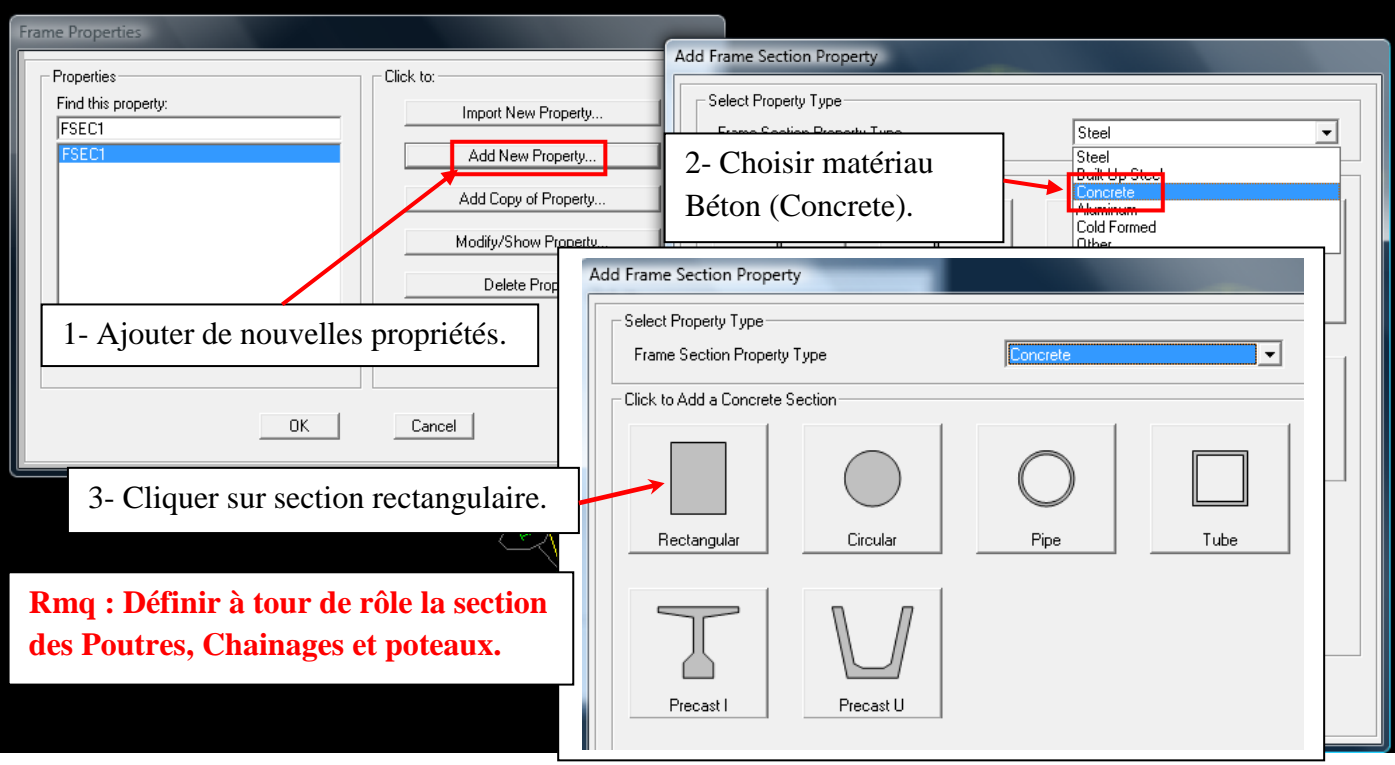

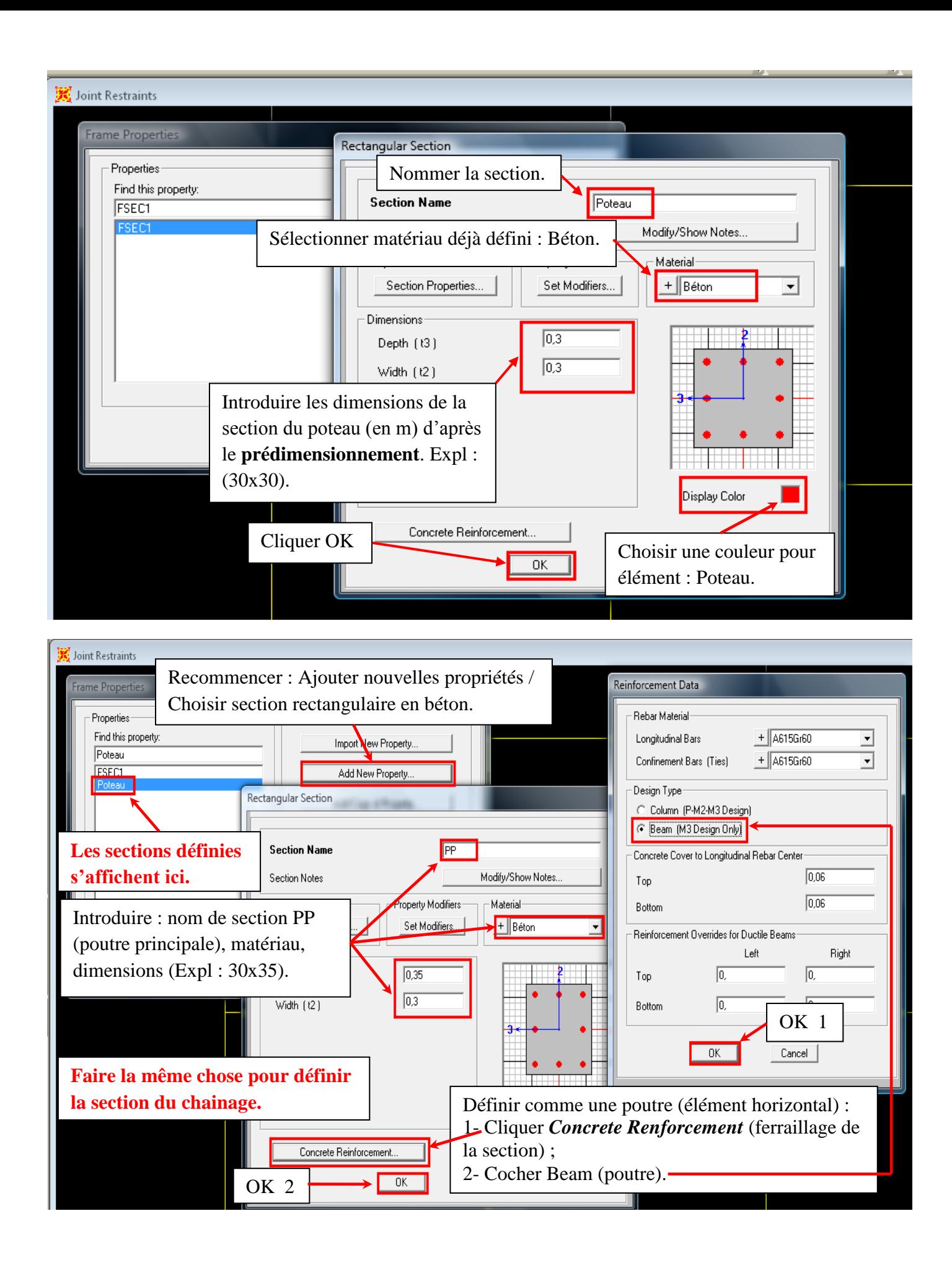

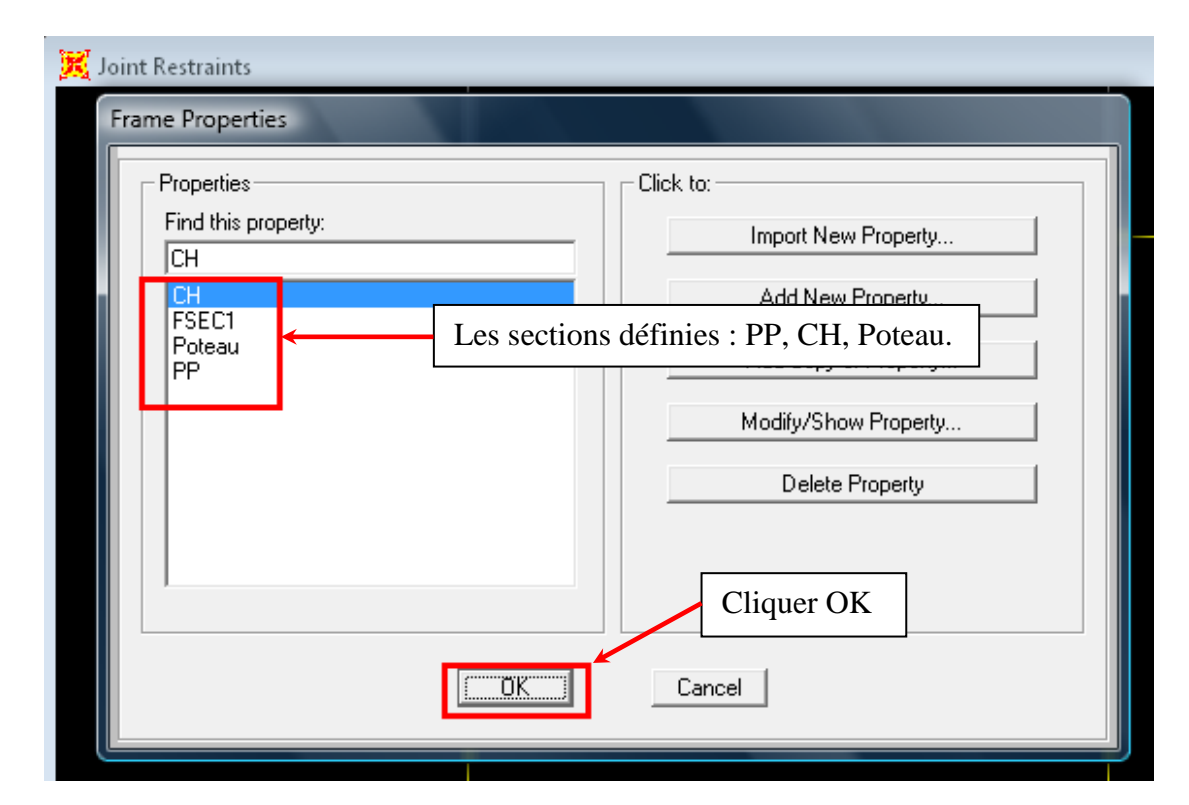

## DEFINITION DES CAS DE CHARGES ET COMBINAISONS D'ACTION

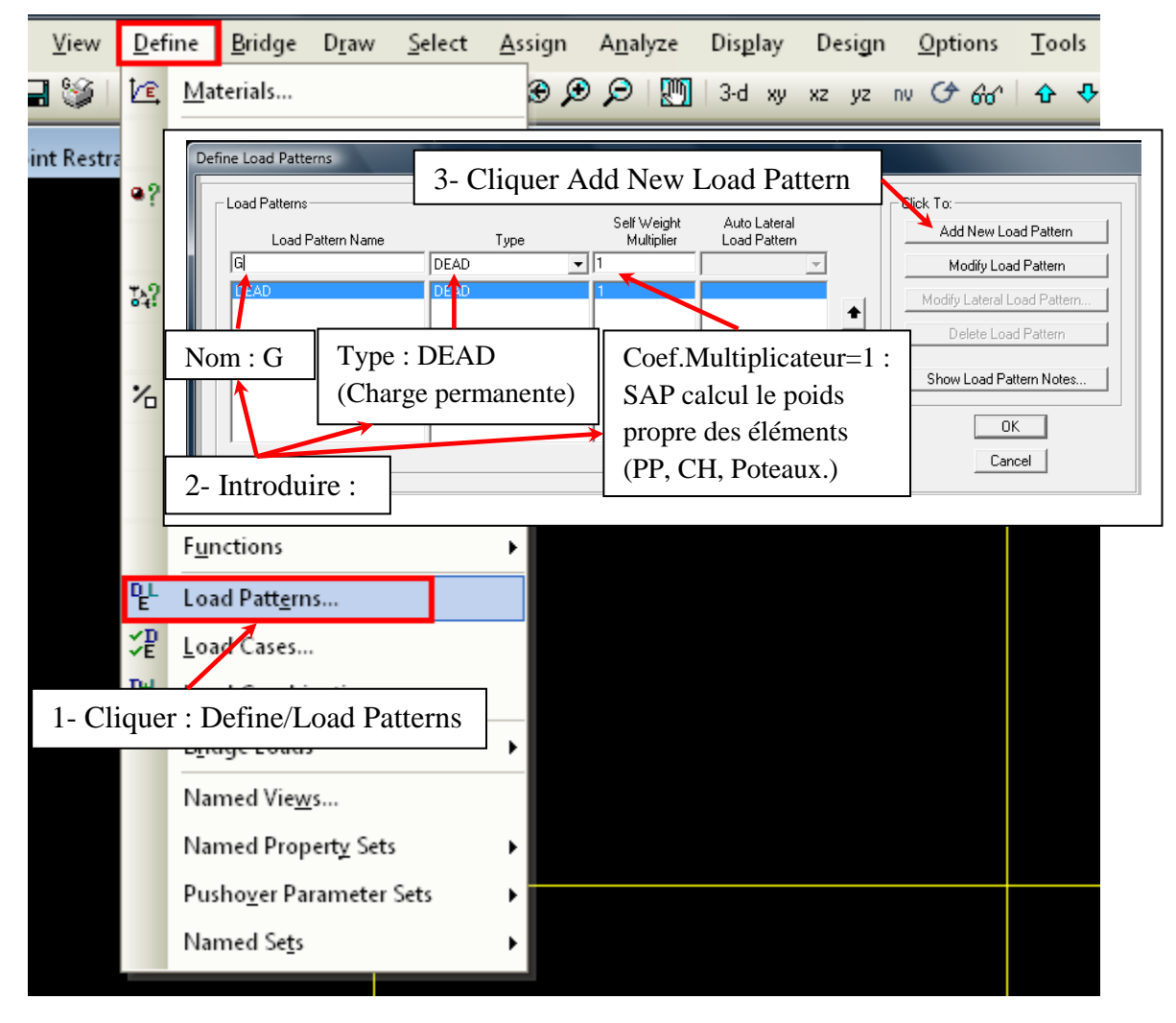

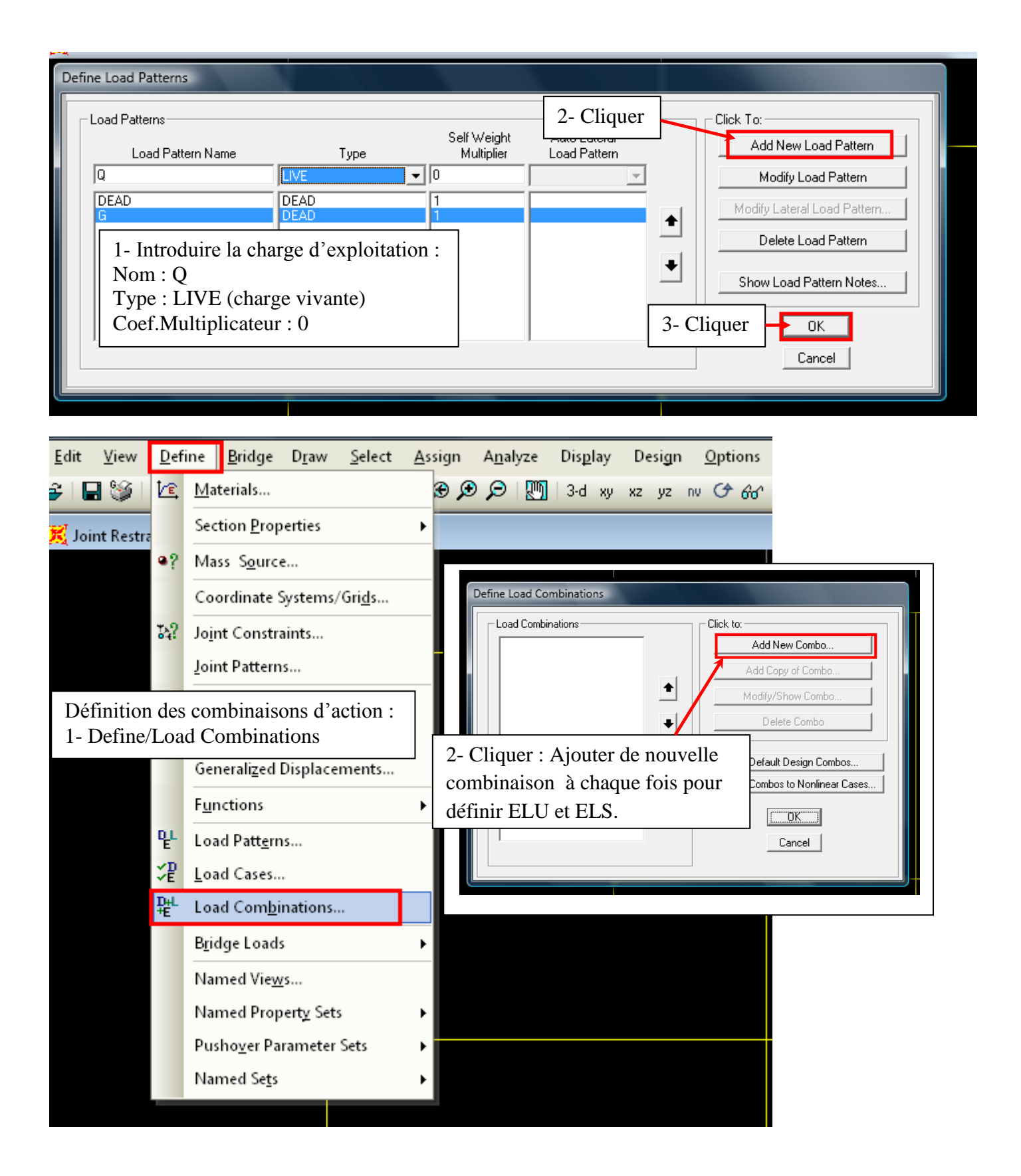

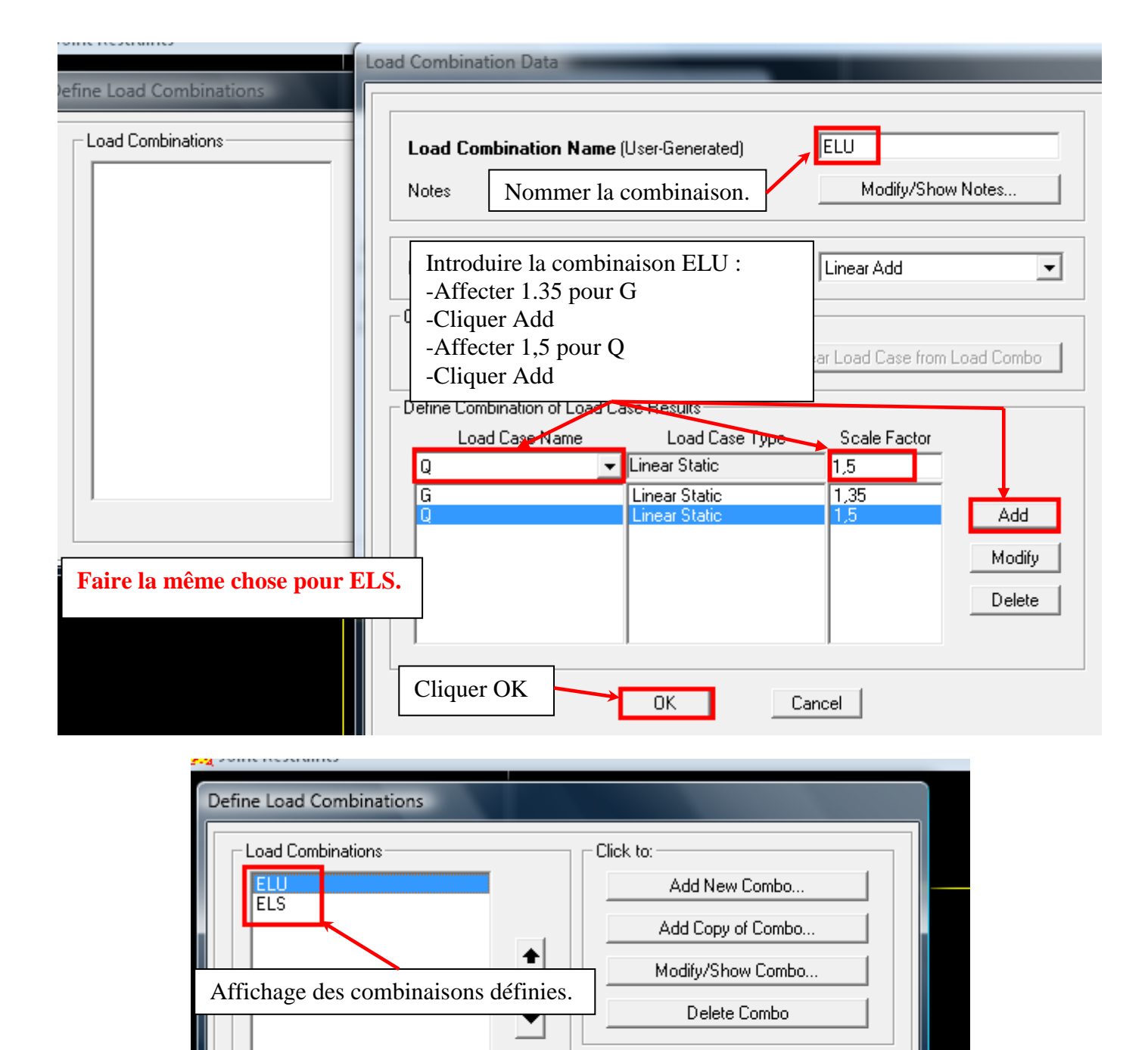

Cliquer OK

Add Default Design Combos... Convert Combos to Nonlinear Cases...

0K

Cancel

### AFFECTATION DES SECTIONS DEFINIES AUX ELEMENTS

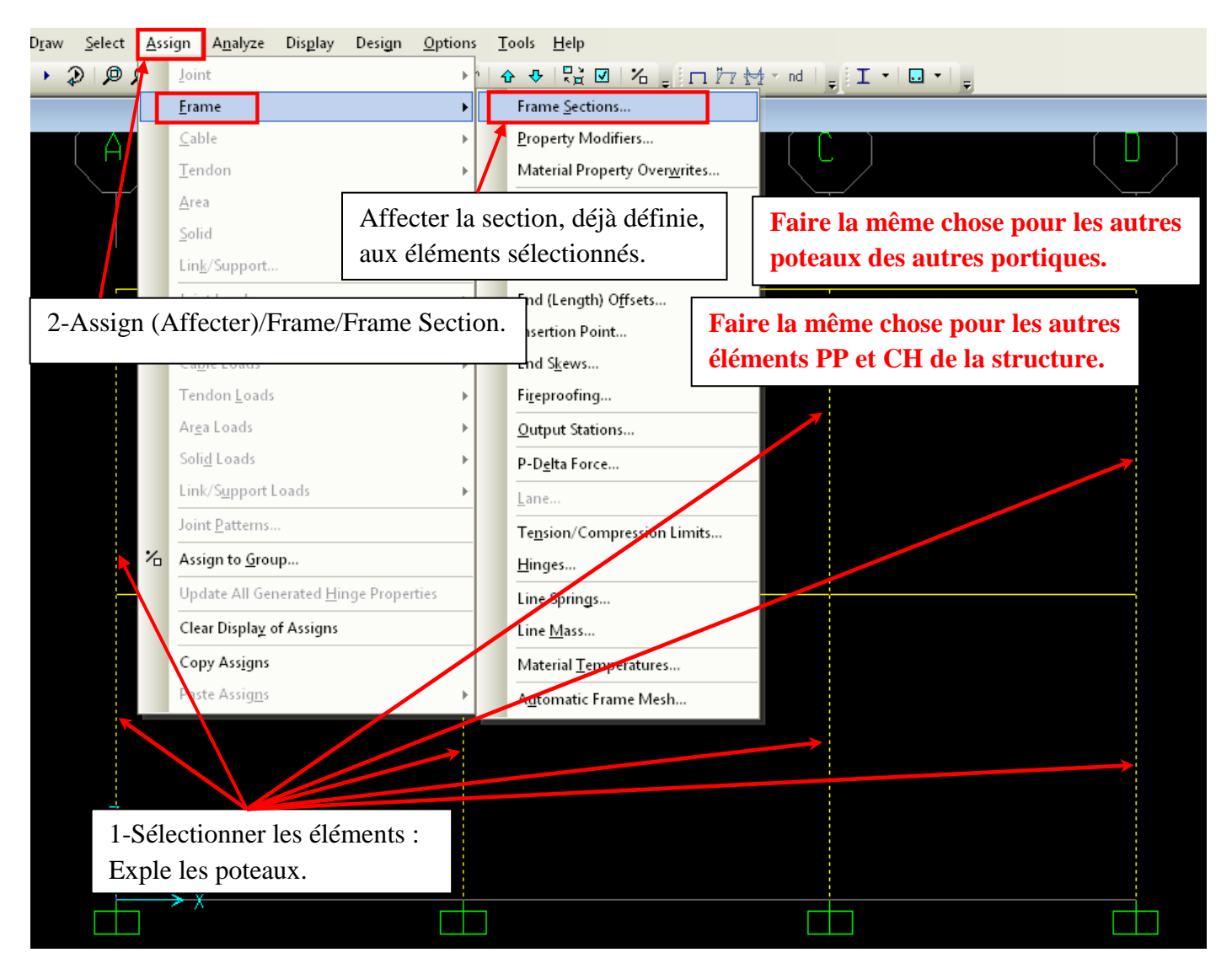

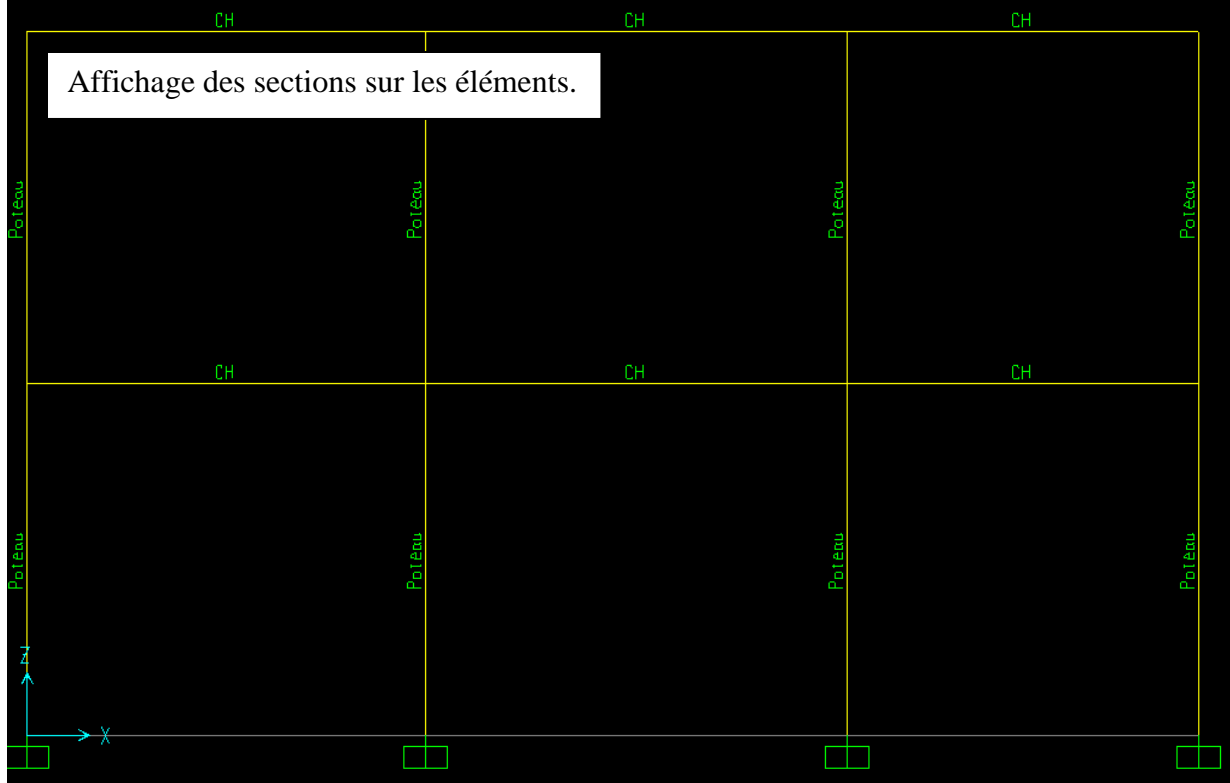

## AFFECTATION DU CHARGEMENT AUX ELEMENTS

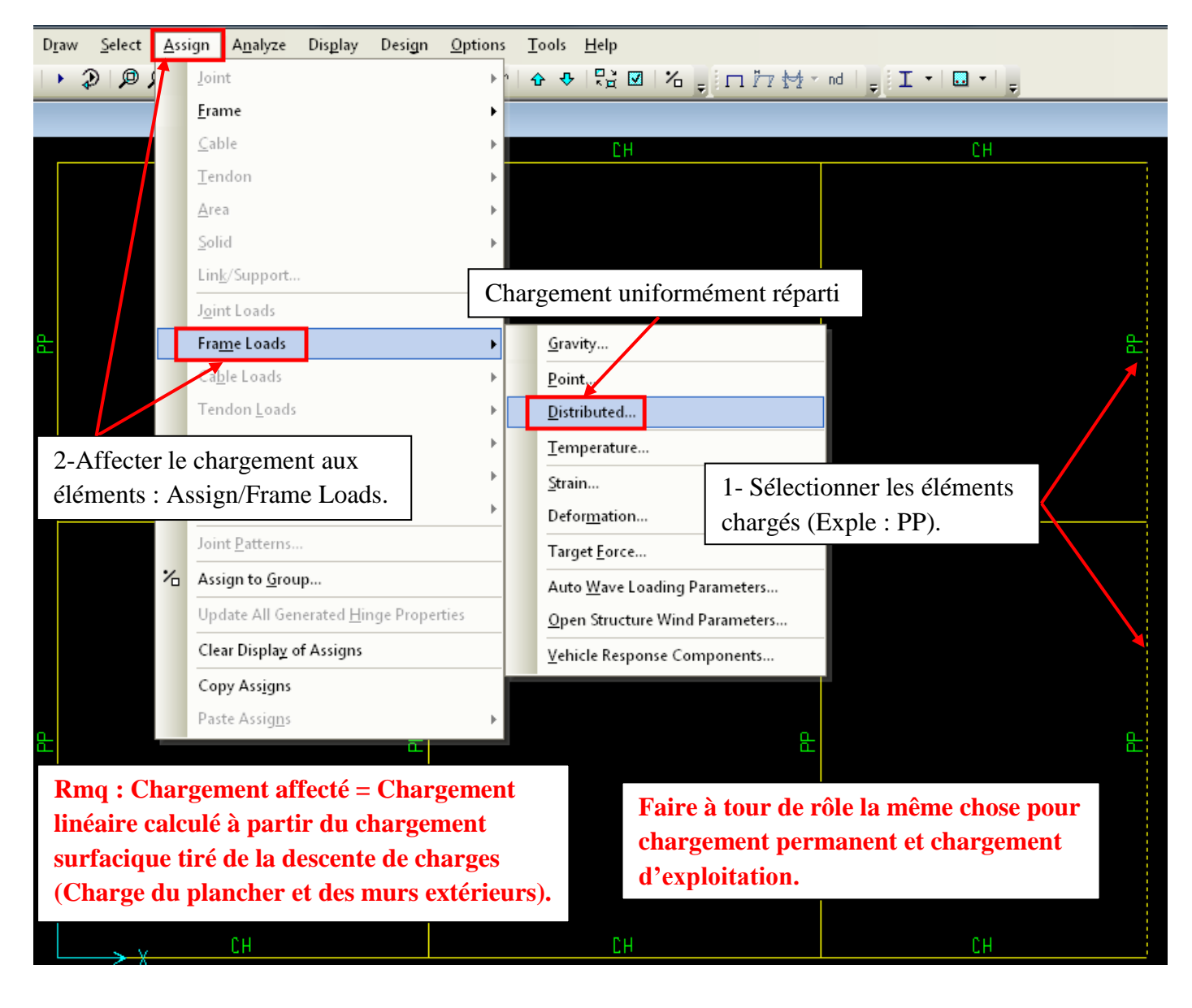

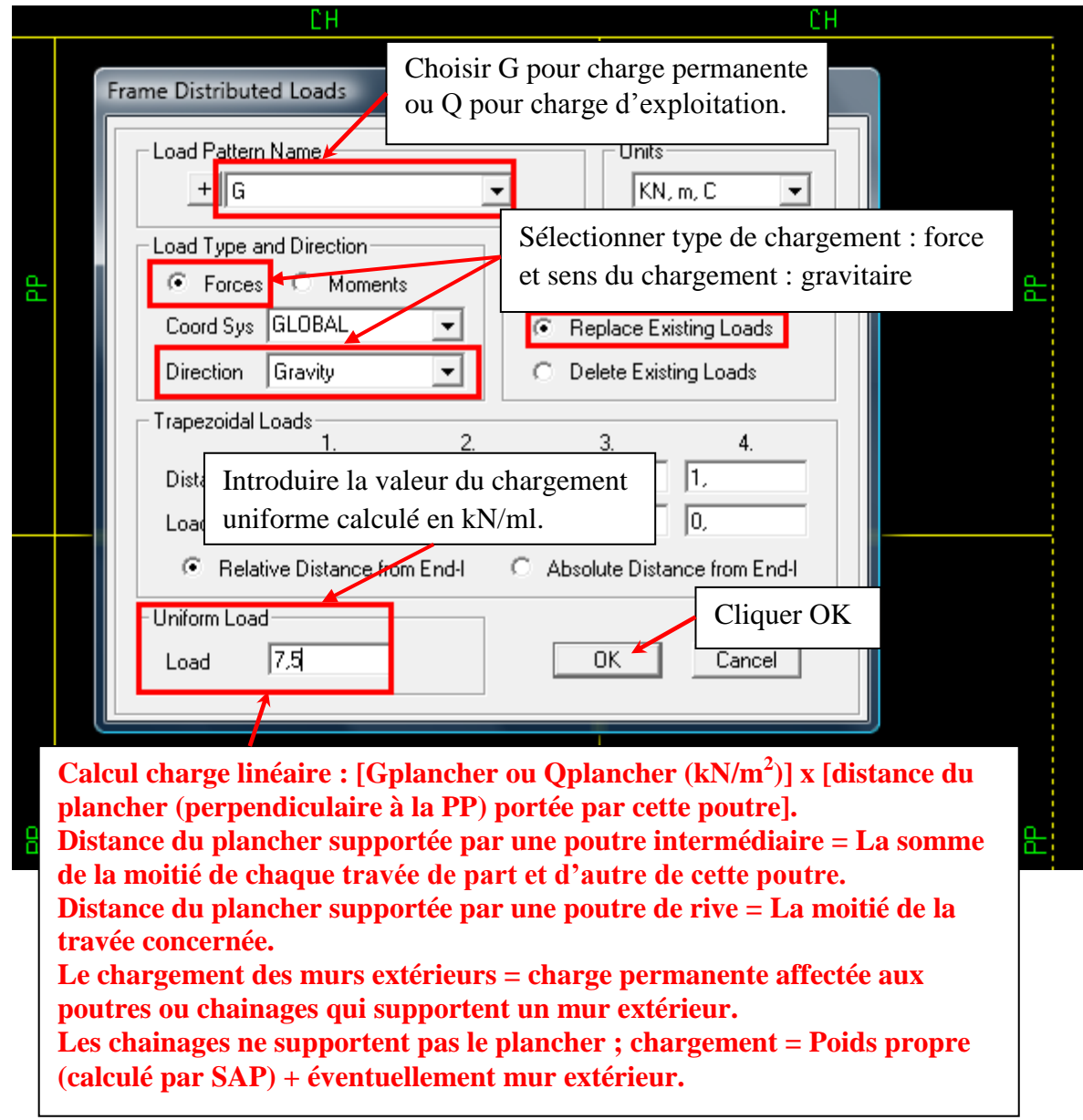

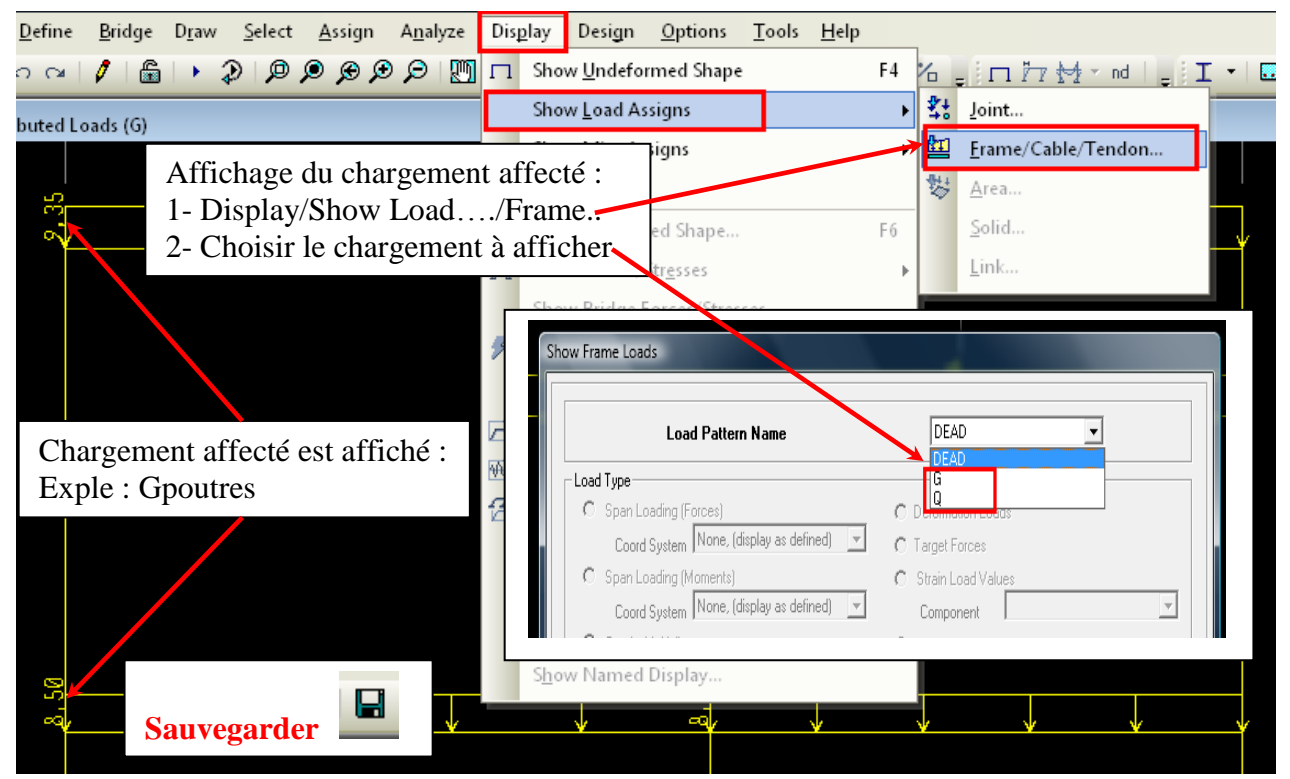

#### EXECUTION DES CALCULS PAR SAP2000

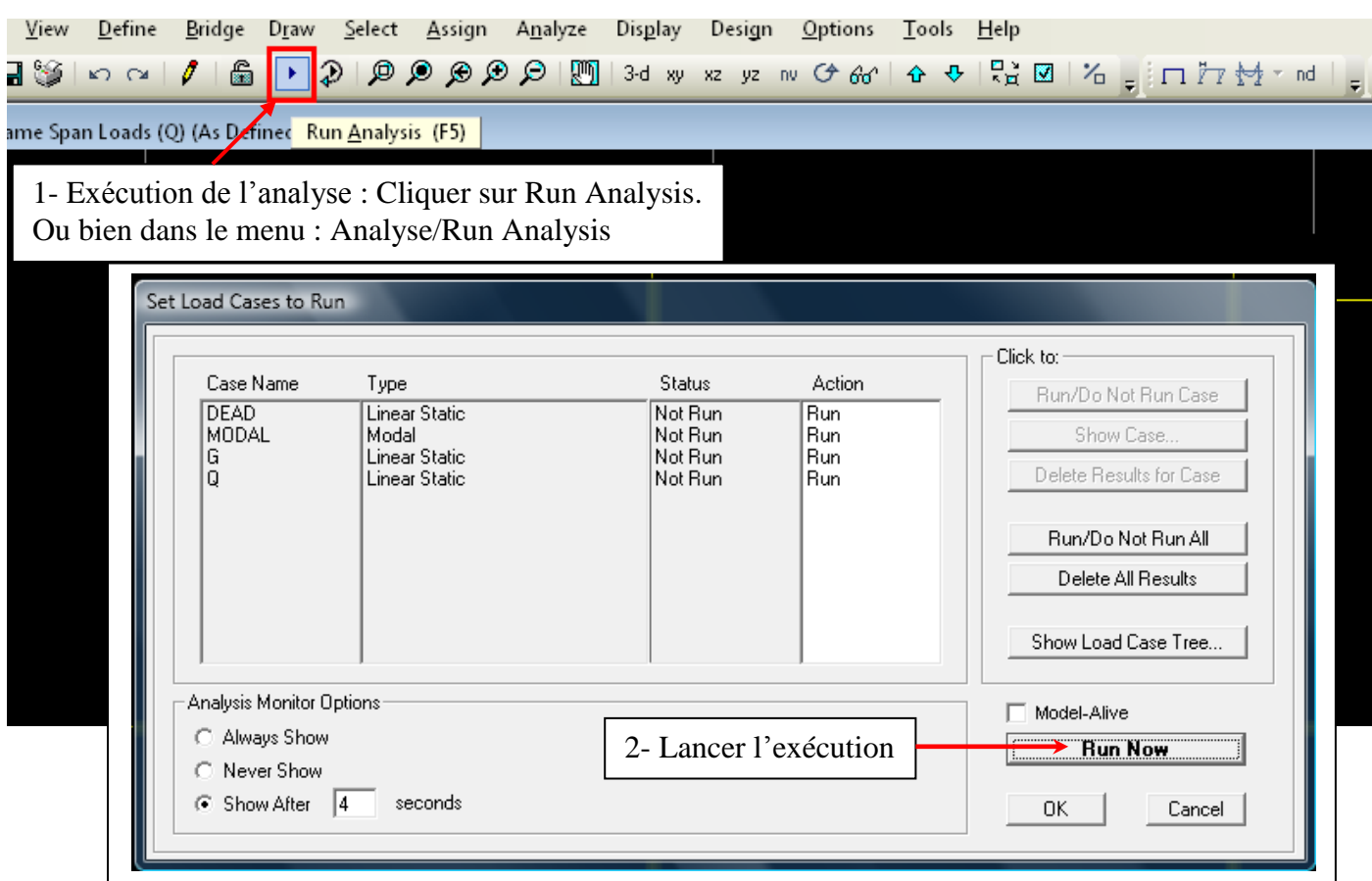

#### VISUALISATION DES RESULTATS (EFFORTS INTERNES)

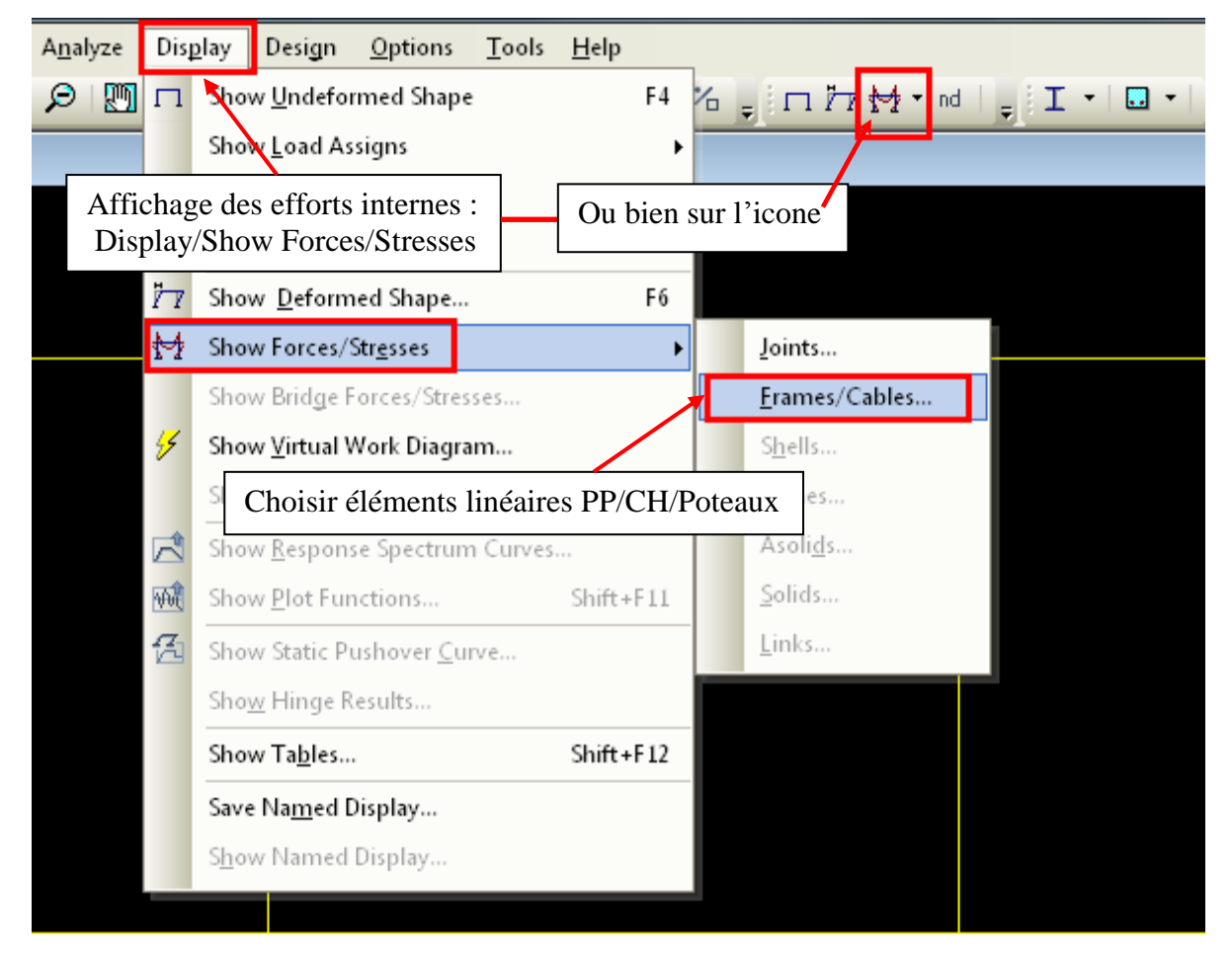

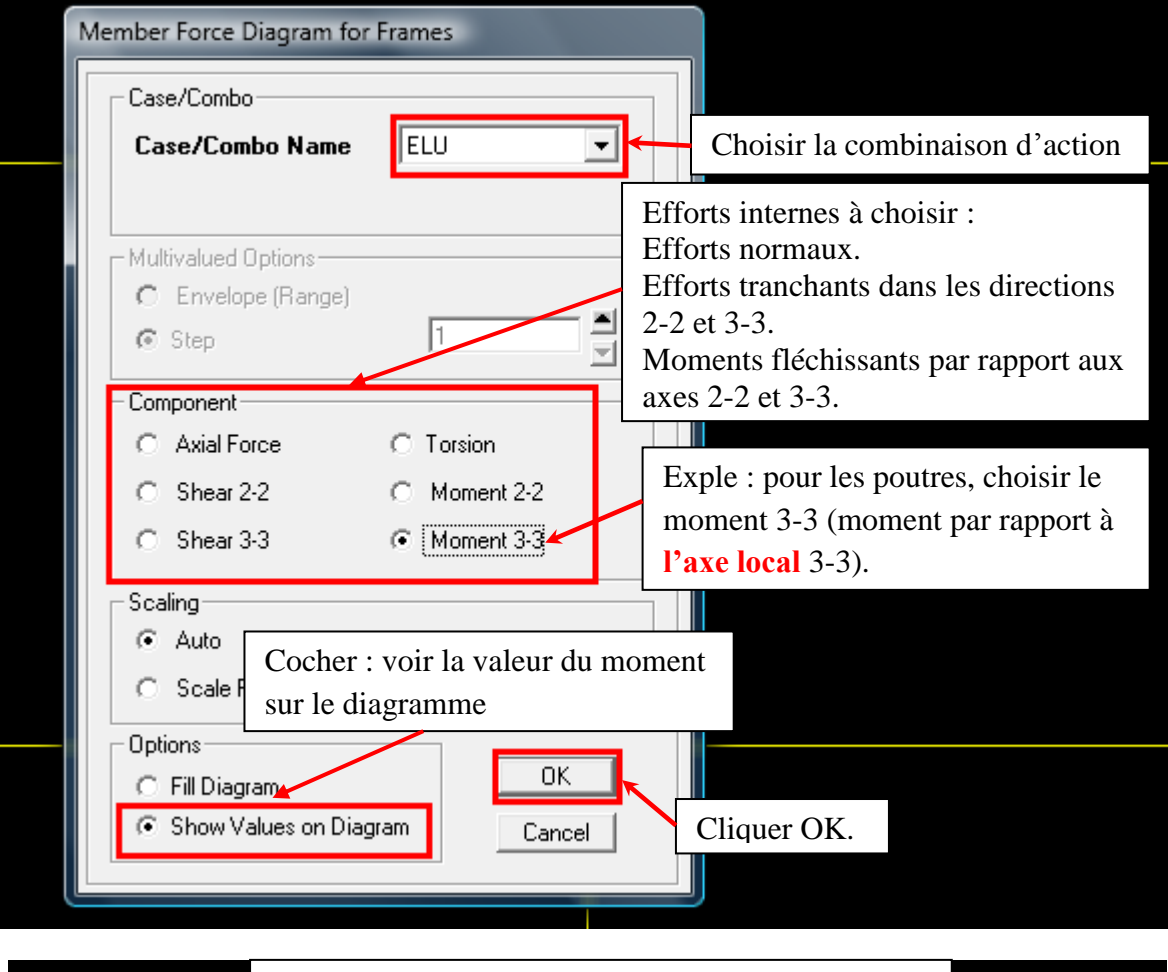

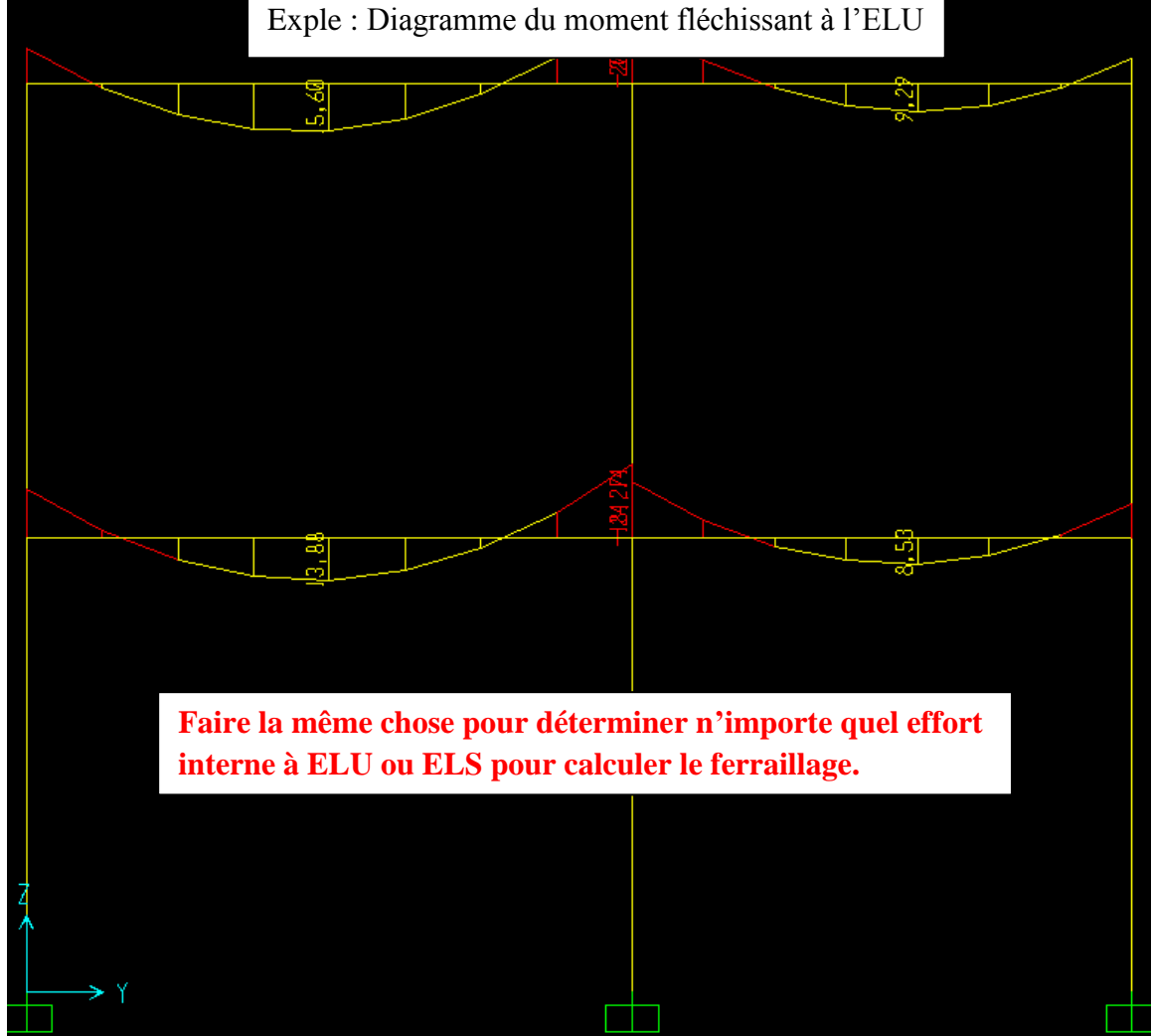